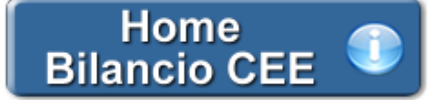

# **Analisi di Bilancio\_Scoring e Valutazione**

Come già segnalato all'apertura del documento, si ricorda che il corretto funzionamento di quest'applicazione è subordinato all'inserimento dei dati negli schemi riclassificati di Bilancio.

Prima di accedere a "Scoring e Valutazione" si consiglia, quindi, di controllare sempre l'avvenuta e corretta compilazione del documento "*Riclassificazioni e Indici*".

# **1. Introduzione**

- 1.1 Le tecniche di Scoring
- 1.2 Il modello Z-Score di Altman

**2. Guida all'uso del documento**

- 2.1 Costanti
- 2.2 Tabelle
- 2.3 Copiare il documento su altre ditte
- 2.4 La stampa del documento
- **3. Calcolo del Z-Score**
- **3.1 Z-Score Versione originale**
- 3.1.1 Le variabili
- 3.1.2 La formula
- 3.1.3 La valutazione
- **3.2 Z-Score Versione Corretta per PMI di Produzione**
- 3.2.1 Le variabili
- 3.2.2 La formula
- 3.2.3 La valutazione
- **3.3 Z-Score Versione Corretta per PMI non di Produzione e Mercati Emergenti: l'EM-Score**
- 3.3.1 Le variabili
- 3.3.2 La formula
- 3.3.3 La valutazione

# **1. Introduzione**

# 1.1 Le tecniche di Scoring

Le tecniche di Scoring si basano su modelli di previsione delle insolvenze costruiti con diverse metodologie di tipo statistico.

I più noti sono quelli basati sull'analisi discriminante.

Con l'analisi discriminante sono identificate alcune variabili indipendenti (normalmente indici di bilancio) alle quali, con elaborazioni statistiche, si attribuiscono dei "pesi" per ottenere un risultato che è considerato espressivo della capacità dell'azienda di perdurare nel tempo.

# 1.2 Il modello Z-Score di Altman

E' un modello di previsione dell' insolvenza per valutare lo stato di salute di un'impresa dal punto di vista finanziario costatandone la "fragilità" in termini di "Probabilità di Fallimento futuro".

È utilizzato come strumento di analisi per conoscere le performance e i profili di rischiosità connessi alla propria struttura finanziaria che permette di:

Individuare e prevedere tempestivamente situazioni di squilibrio

Analizzare dinamicamente il proprio settore allo scopo di seguire l'evoluzione da un anno all'altro del settore in cui si opera

Ricavare utili informazioni per scelte tattiche o strategiche

Identificare un'unità di misurazione di riferimento (Z-score)

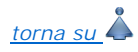

# **2. Guida all'uso del documento**

La procedura propone un testo base (comprensivo di Costanti) e dei prospetti.

Il **testo base** può essere liberamente modificato in base alle esigenze come un qualsiasi strumento di Office Automation. I dati da completare a cura dell'utente sono evidenziati in giallo. Le opzioni proposte all'utente in base alle casistiche che si possono presentare sono evidenziate in verde e le alternative da escludere si eliminano come una normale porzione di testo.

#### 2.1 Costanti

Le costanti sono rappresentate da delle porzioni di testo che possono richiamare in automatico alcuni dati precedentemente inseriti in GB per la ditta.

In genere, l'intestazione intera dei documenti è composta da costanti.

Al passaggio col mouse sopra una costante, il cursore diventa una freccia all'insù; se vi si clicca sopra, essa diventa a sfondo grigio.

# Costante **DemoBilancio** Via dei Gerani n. 8 - 06026 - Pietralunga (PG) Cod. Fisc. 07946271009 P. Iva 07946271009 Iscritta al R.E.A. di Perugia n. 120320

Per *selezionare una costante*, posizionare il cursore, che nel frattempo è diventato freccia, all'interno della stringa di testo: l'identificativo della costante apparirà nella barra Strumenti in basso.

Per *eliminare la costante selezionata*:

- **ELIMINAZIONE RAPIDA**: fare click sul pulsante "*Elimina*" presente nella barra *Strumenti* in basso.

- **ELIMINAZIONE STANDARD**: dal pulsante "*Gestione Costanti*", posizionarsi nel primo Tab "*Elimina Costante*".

Da qui è possibile gestire l'eliminazione delle costanti presenti all'interno del documento in maniera analitica.

Nella form che si apre è riportato l'elenco delle costanti presenti nel documento.

Con un click in prossimità della riga che la descrive, la procedura identifica all'interno del documento la costante, vi si posiziona e la seleziona in nero: in questo modo è possibile avere conferma della costante in esame, cosa che risulterà particolarmente utile in presenza di documenti lunghi e articolati.

Una volta identificata la costante da eliminare, apporre check su "*Sel*" e procedere dal pulsante "*Elimina Selezionate*".

Per *inserire una costante nel documento*, occorre preliminarmente essersi posizionati con il cursore nel punto esatto in cui la si vuole riportare.

Dal pulsante "*Gestione Costanti*", posizionarsi sul Tab "*Inserisci Costante*": selezionare la costante voluta tra quelle proposte nell'elenco e fare click su "*Ins*".

#### 2.2 Tabelle

Le tabelle presenti nel documento riportano gli aggregati riclassificati che, opportunamente rielaborati, permettono il calcolo del Z-Score nelle varie situazioni.

I dati sono già richiamati nelle rispettive tabelle tramite i collegamenti predisposti da GBSoftware ai conti del Piano dei Conti Base e pertanto sono già riportati correttamente, tenendo presente l'appartenenza del conto al Piano dei Conti Cee, la suddivisione entro od oltre i 12 mesi etc..

 *Il corretto funzionamento del documento "Scoring e valutazione", da cui consegue il calcolo esatto degli indicatori, è subordinato alla corretta compilazione del documento "Riclassificazioni e Indici".* 

Per intervenire nelle tabelle è necessario posizionarsi al loro interno: la tabella verrà selezionata, e il suo ID di riferimento apparirà nella barra *Strumenti* in basso.

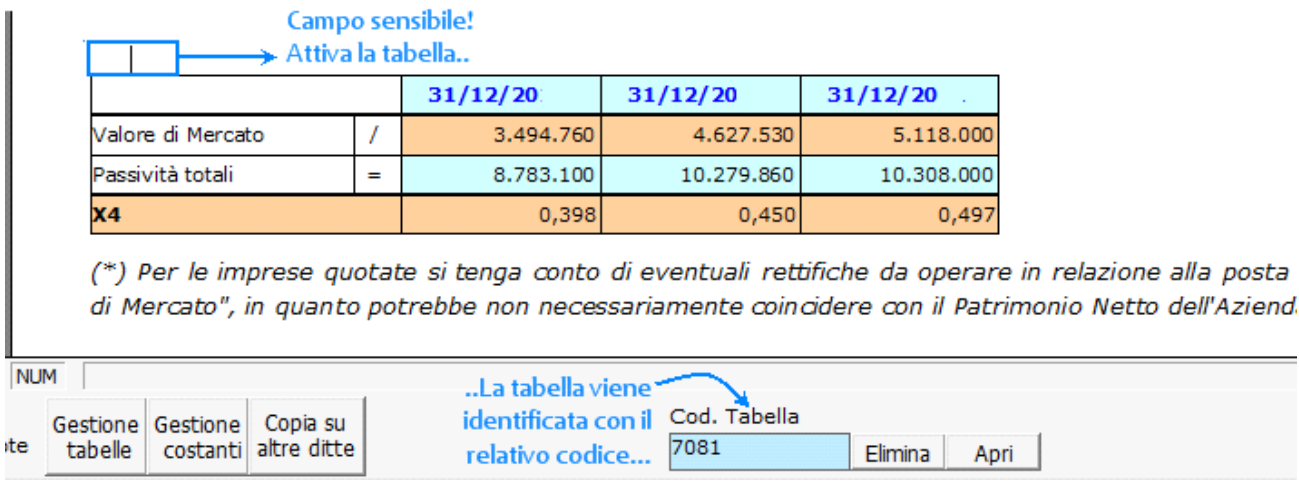

Per *aprire la tabella selezionata*, cliccare su "*Apri*". Dalla maschera che si apre sarà possibile intervenire sia per la visualizzazione che per la modifica dei dati proposti dalla procedura.

Per *eliminare la tabella selezionata*:

- **ELIMINAZIONE RAPIDA**: fare click sul pulsante "*Elimina*" presente nella barra *Strumenti* in basso.

- **ELIMINAZIONE STANDARD:** dal pulsante "*Gestione Tabelle*", posizionarsi nel primo Tab "*Elimina Tabella*".

Da qui è possibile gestire l'eliminazione delle tabelle presenti all'interno del documento in maniera analitica.

Nella form che si apre è riportato l'elenco delle tabelle presenti nel documento.

Con doppio click su una riga, la procedura identifica all'interno del documento la tabella selezionata e vi si posiziona: in questo modo è possibile avere conferma della tabella in esame, cosa che risulterà particolarmente utile in presenza di documenti lunghi e articolati. Una volta identificata la tabella da eliminare, apporre check su "*Sel*" e procedere dal pulsante "*Elimina Selezionate*".

La tabella originariamente prevista per il documento ed eliminata, apparirà nel Tab "*Inserisci Tabella*".

Per *inserire una tabella nel documento*, posizionarsi sul Tab "*Inserisci Tabella*": da questo Tab è possibile reinserire le tabelle che sono state eliminate e che sono previste nel documento base GB.

Per ripristinare una tabella nel documento, occorre preliminarmente essersi posizionati con il cursore nel punto esatto in cui la si vuole inserire.

Da "*Inserisci Tabella*", effettuare doppio click sulla riga relativa per scaricare la tabella nella posizione prescelta.

Per visualizzare tutte le tabelle predisposte da GBSoftware per i vari documenti, apporre il check su "*Visualizza tutte le tabelle per tutti i*  documenti", in alto nella form: si apre l'elenco di tutte le tabelle (suddivise per documento di appartenenza) presenti nei soli documenti previsti nella propria chiave di licenza, e ovviamente, limitatamente a quelli che sono stati rilasciati da GBsoftware al momento dell'utilizzo della gestione.

# 2.3 Copiare il documento su altre ditte

E' possibile copiare il testo su cui si sta lavorando e riportarlo nella gestione di altre ditte tramite il pulsante copia su

barra *Strumenti* in basso.

Per le operazioni che è possibile effettuare all'interno di ciascun documento, si consulti anche il punto *2. Elementi comuni ai documenti del modulo "Bilancio"* della guida on-line del Menù di gestione del Bilancio Europeo.

# 2.4 La stampa del documento

Mediante il pulsante presente sulla barra degli strumenti in basso, il documento può essere stampato sia in formato PDF che in

formato DOC.

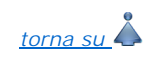

Questa versione originaria del modello è valida per le Società Industriali Quotate di grandi dimensioni.

#### 3.1.1 Le variabili

#### **X<sup>1</sup>**

La procedura riporta in automatico, direttamente all'interno del prospetto, le grandezze del Bilancio Riclassificato utili al calcolo dell'indice.

#### **X<sup>2</sup>**

La procedura riporta in automatico il Capitale Investito.

L'utente deve inserire da input nei campi bianchi la quota di Utili non distribuiti, che nel modello si fanno coincidere con l'ammontare di Riserve di Utili al 31/12 dell'anno di riferimento.

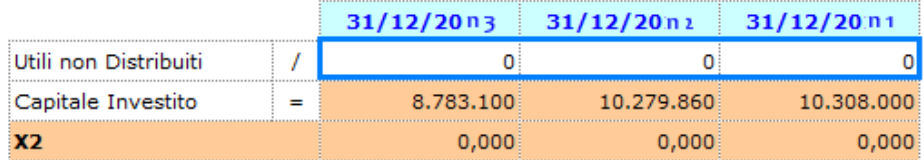

## **X<sup>3</sup>**

La procedura riporta in automatico, direttamente all'interno del prospetto, le grandezze del Bilancio Riclassificato utili al calcolo dell'indice.

#### **X<sup>4</sup>**

La procedura riporta in automatico le Passività totali.

# DETERMINAZIONE DEL VALORE DI MERCATO PER LE IMPRESE QUOTATE

L'aggregato "*Valore di Mercato*" per le Imprese Quotate può o meno coincidere con il Patrimonio Netto dell'azienda.

Questo perché in fase di quotazione non si tiene conto solo del Capitale Proprio dell'azienda, ma si apprezza il futuro esprimendo un giudizio sempre più legato alla conoscenza della gestione, dell'efficacia con cui è condotta e dei miglioramenti realizzabili nonché degli orientamenti di lungo periodo in termini di crescita e di capacità di controllarla.

Da un'analisi della frequenza di applicazione e dell'importanza data ai singoli criteri nella realtà italiana, risulta che il metodo più comunemente impiegato nella valutazione delle aziende in fase di quotazione è il metodo finanziario nella versione dell'Unlevered Discounted Cash Flow (DCF): questo metodo porta ad esprimere il valore dell'azienda come differenza tra il valore dell'investimento globale netto e il valore attuale dei debiti finanziari.

E' chiaro che il semplice riporto automatico della posta Patrimonio Netto nella casella relativa al Valore di Mercato avrebbe potuto falsare la determinazione della variabile **X4**.

Per questo motivo nel dettaglio (che si apre con doppio click in qualsiasi punto della tabella), è presente un *prospetto per la determinazione del Valore di Mercato dell'azienda*: l'utente può inserire da input nella casella gialla il maggiore o minore valore per rettificare il totale del Patrimonio Netto riportato in automatico dalla procedura nella casella celeste.

> Nel prospetto che segue è possibile rettificare la posta "Valore di Mercato" qualora il suo valore non coincida con il Patrimonio Netto dell'azienda.

#### Valore di mercato

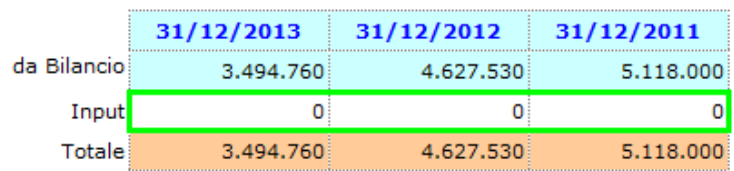

#### **X<sup>5</sup>**

La procedura riporta in automatico, direttamente all'interno del prospetto, le grandezze del Bilancio Riclassificato utili al calcolo dell'indice.

#### 3.1.2 La formula

Nella formula vengono riportati in automatico gli indici (**X1**, **X2**, **X3**, **X4**, **X5**) direttamente dai prospetti in cui sono stati calcolati. Il valore del Z -Score emerge come sommatoria dei prodotti tra queste variabili e i pesi ad esse associati.

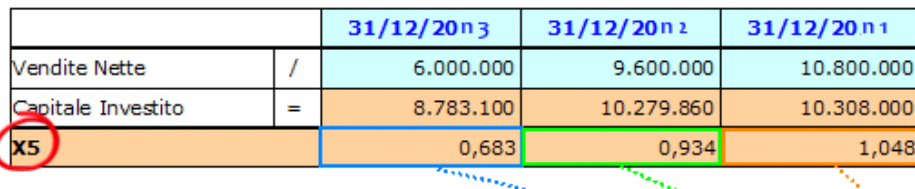

# a kacamatan Tangan en en de Santonio<br>Se establecente

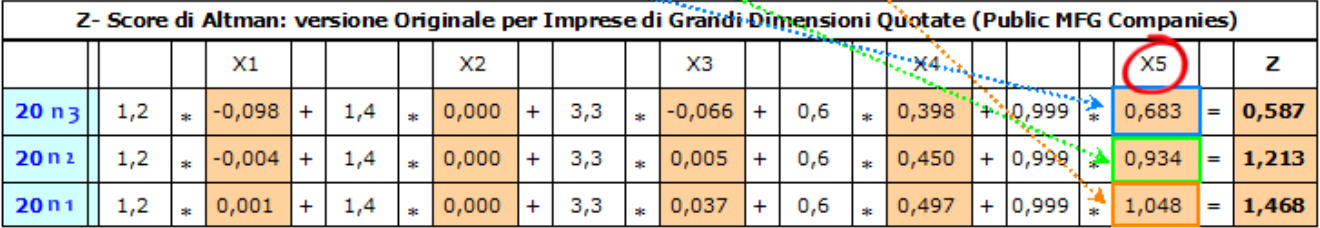

## 3.1.3 La valutazione

Il prospetto fornisce in automatico una valutazione dell'Impresa a partire dal valore dello Z-Score ottenuto, e in particolare:

confronta il valore con il range di riferimento

evidenzia la Probabilità di Default generalmente associata all'intervallo in cui esso risulta compreso

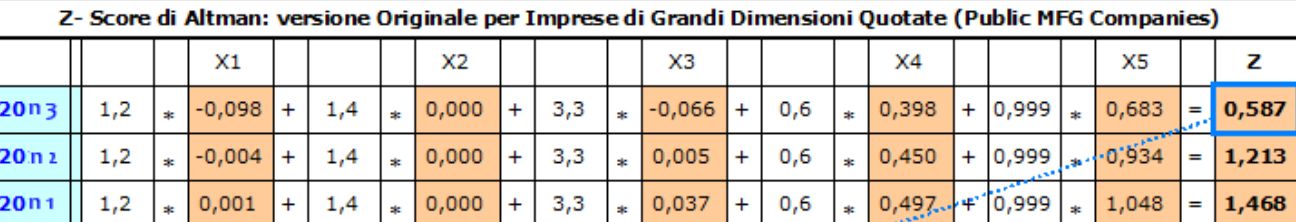

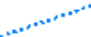

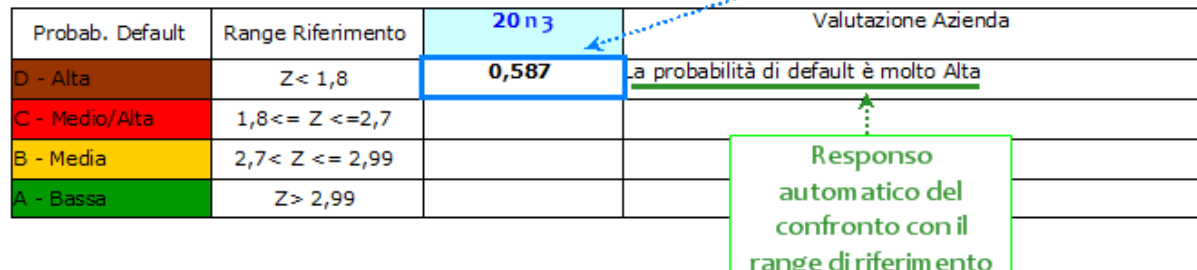

# *torna su*

#### **3.2 Z-Score - Versione Corretta per PMI di Produzione**

Questo modello è valido per Piccole Medie Imprese di Produzione non quotate.

### 3.2.1 Le variabili

In questo modello gli indici considerati sono esattamente gli stessi del modello precedente quindi, per non appesantire ulteriormente il documento, i prospetti per il loro calcolo non vengono riportati.

L'utente deve inserire da input nei campi gialli la quota di Utili non distribuiti, che nel modello si fanno coincidere con l'ammontare di Riserve di Utili al 31/12 dell'anno di riferimento.

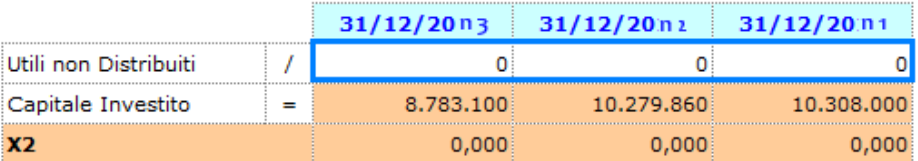

Si tenga presente, però, che in questo caso nel calcolo dell'indice **X<sup>4</sup>** il Valore di Mercato coincide con il Patrimonio Netto e quindi nel

dettaglio *non è presente il prospetto per la rideterminazione dello stesso.* 

# 3.2.2 La formula

Nella formula vengono riportati in automatico gli indici (**X1**, **X2**, **X3**, **X4**, **X5**) direttamente dai prospetti in cui sono stati calcolati (nel dettaglio). Il valore del Z-Score emerge come sommatoria dei prodotti tra queste variabili e i pesi ad esse associati.

 $\widehat{V}$  Si noti che i pesi originariamente attribuiti alle variabili sono sensibilmente variati, segnale che la loro capacità discriminante in questa versione è cambiata.

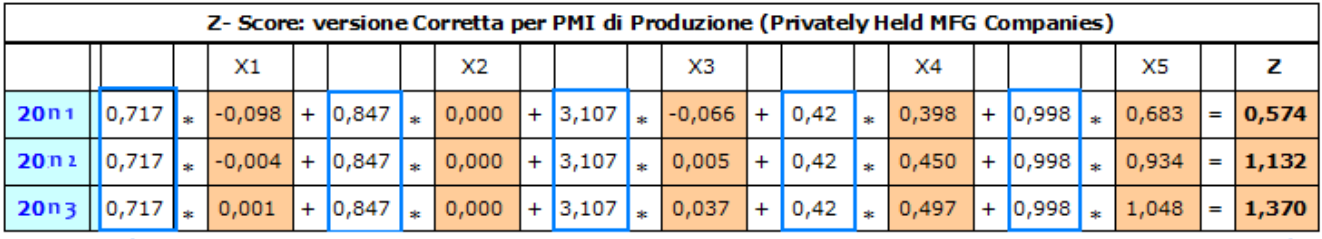

NB! Nell'equazione è variata la ponderazione..

# 3.2.3 La valutazione

Il prospetto fornisce in automatico una valutazione dell'Impresa a partire dal valore dello Z-Score ottenuto, in particolare:

- confronta il valore con il range di riferimento

- evidenzia la Probabilità di Default generalmente associata all'intervallo in cui esso risulta compreso

*NB:* Si noti che anche gli estremi dell'intervallo di riferimento sono sensibilmente variati.

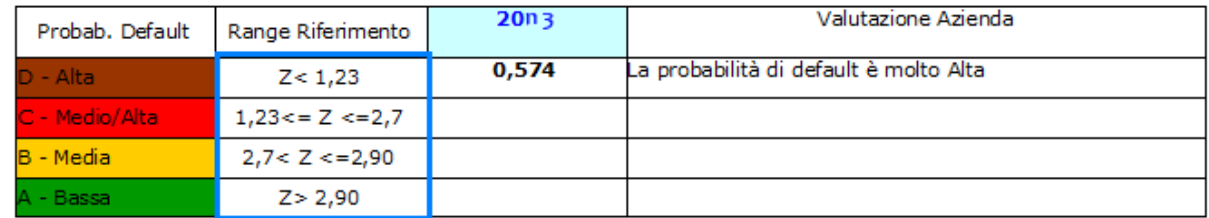

# *torna su*

#### **3.3 Z-Score - Versione Corretta per PMI non di Produzione e Mercati Emergenti: l'EM-Score**

Questo modello è valido per Piccole Medie Imprese non di Produzione (non quotate) e Mercati Emergenti.

#### 3.3.1 Le variabili

Nel modello si tiene conto solamente delle variabili **X1**, **X2**, **X3**, **X4** del modello per PMI di produzione, non essendo disponibile o significativo in questo contesto il valore delle Vendite Nette (considerato nel calcolo di **X5**).

Nel dettaglio è comunque necessario procedere all'imputazione manuale degli Utili non distribuiti nella relativa casella.

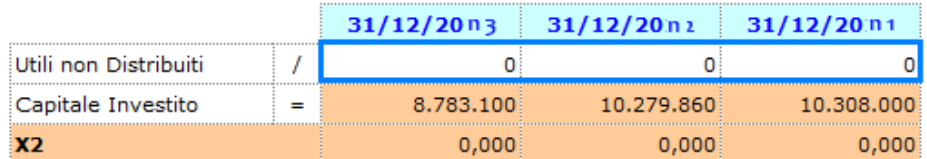

### 3.3.2 La formula

Nella formula vengono riportati in automatico gli indici (**X1**, **X2**, **X3**, **X4**) direttamente dai prospetti in cui sono stati calcolati (nel dettaglio). Il

valore del Z-Score emerge come sommatoria dei prodotti tra queste variabili e i pesi ad esse associati.

*NB:* Si noti che anche in questo caso i pesi originariamente attribuiti alle variabili sono sensibilmente variati.

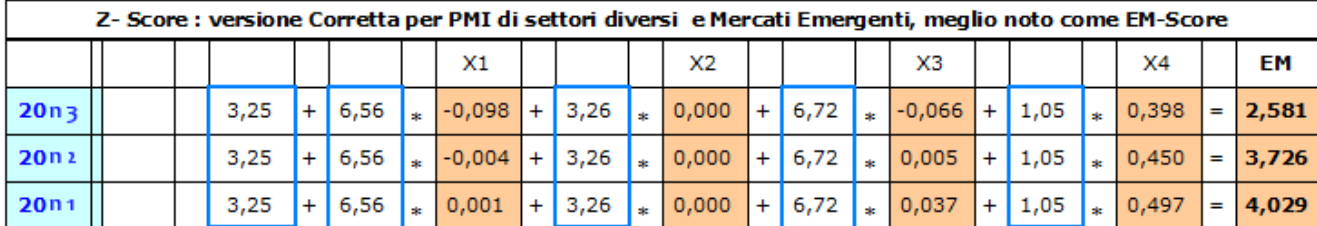

### 3.3.3 La valutazione

Il prospetto fornisce in automatico una valutazione dell'Impresa a partire dal valore dello Z-Score ottenuto, in particolare:

- confronta il valore con il range di riferimento

- evidenzia la Probabilità di Default generalmente associata all'intervallo in cui esso risulta compreso

In questo caso nella tabella è riportata anche la classe di rating, indicatore tipico usato dalle banche per la valutazione di Imprese alle quali concedere credito.

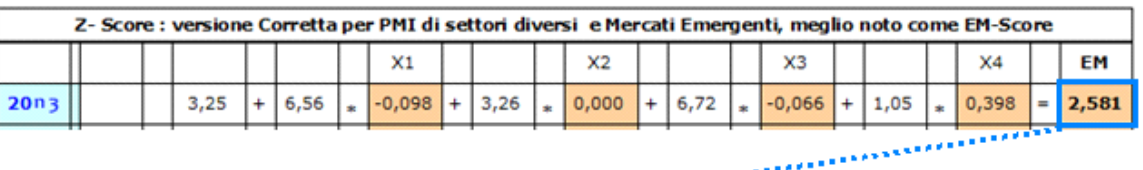

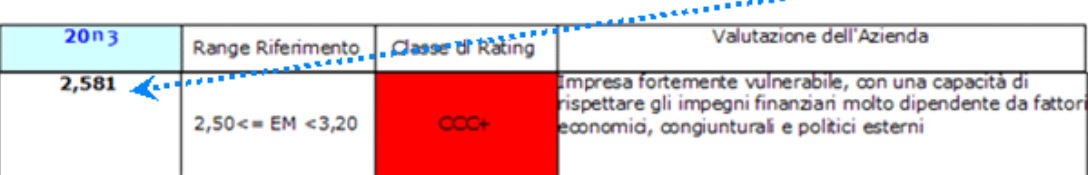

*In riferimento al prospetto, si noti come all'aumentare del valore dell'EM-Score, aumenti l'affidabilità dell'azienda*.

Si ricorda che tale valutazione non ha valenza oggettiva assoluta nella valutazione d'Impresa, ma necessita di integrazione con ulteriori informazioni sull'andamento storico della situazione d'Impresa e sulle sue capacità gestionali future.

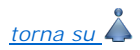

N° doc. 29890 - aggiornato il 14/04/2014 - Autore:

GBsoftware S.p.A. - Via B. Oriani, 153 00197 Roma - C.Fisc. e P.Iva 07946271009 - Tel. 06.97626336 - Fax 075.9460737 - [email protected]